## 【 Zoiper 設定マニュアル 】

### android 版

Google Play ストア にて、「Zoiper IAX SIP VOIP Softphone」というソフトを検索して導入します。本ソフトは 無料です。

その後、VoiP+の電話設定をご案内いたします。

### 1. Zoiper IAX SIP VOIP Softphone インス トール Ξ

### 1-1. 「Plav ストア」をタップします。

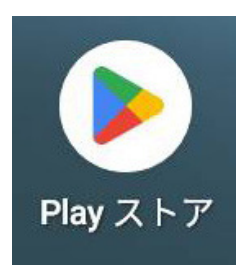

1-2. 最上部の"アプリとゲームを検索する"をタップしてくだ さい。

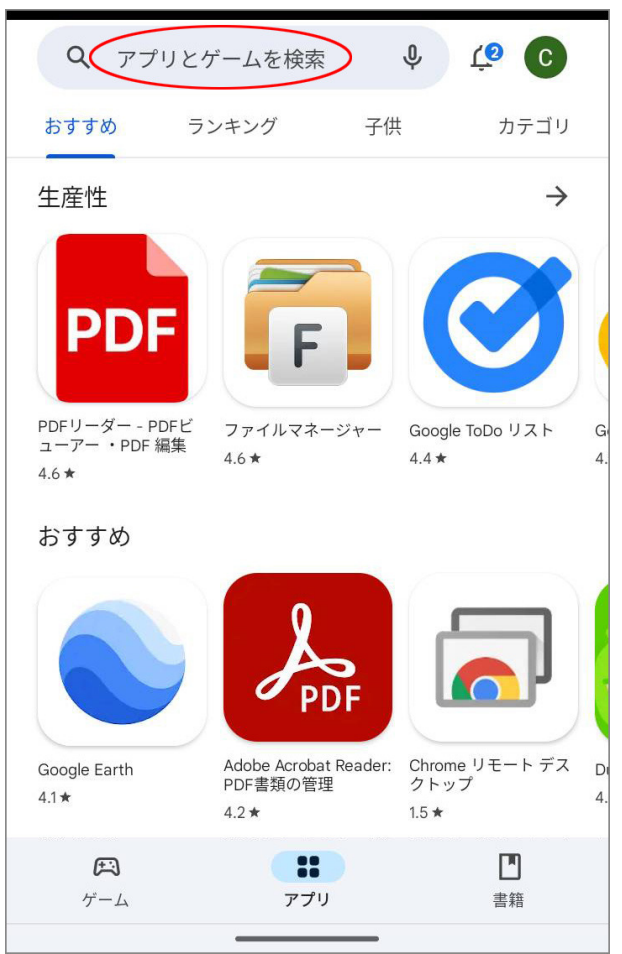

### 1-3. 検索入力画面が表示されます。

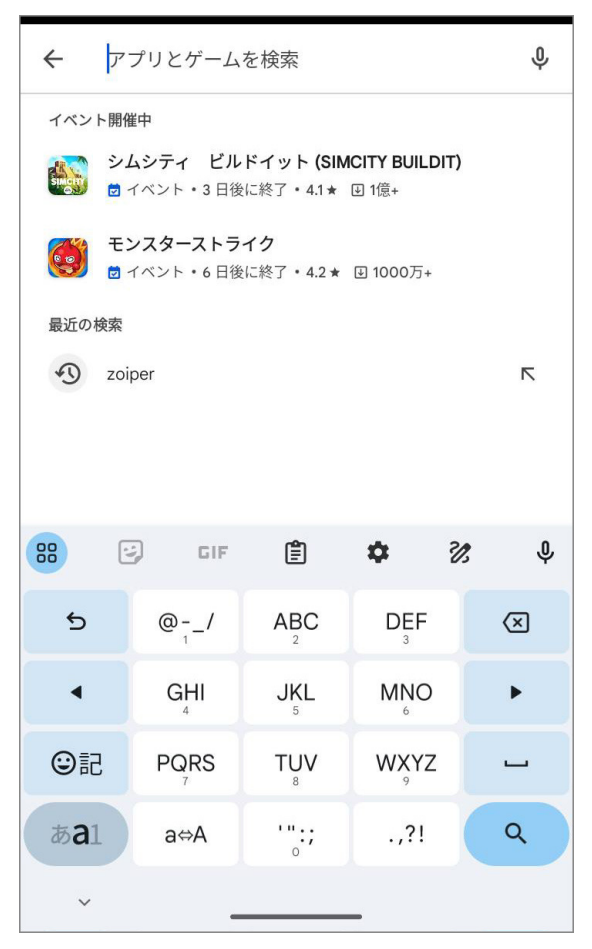

## 1-4. 検索の入力キーワードは、「**zoiper**」とローマ字で入 力します。

入力後、画面右下の虫メガネアイコンをタップしてください。

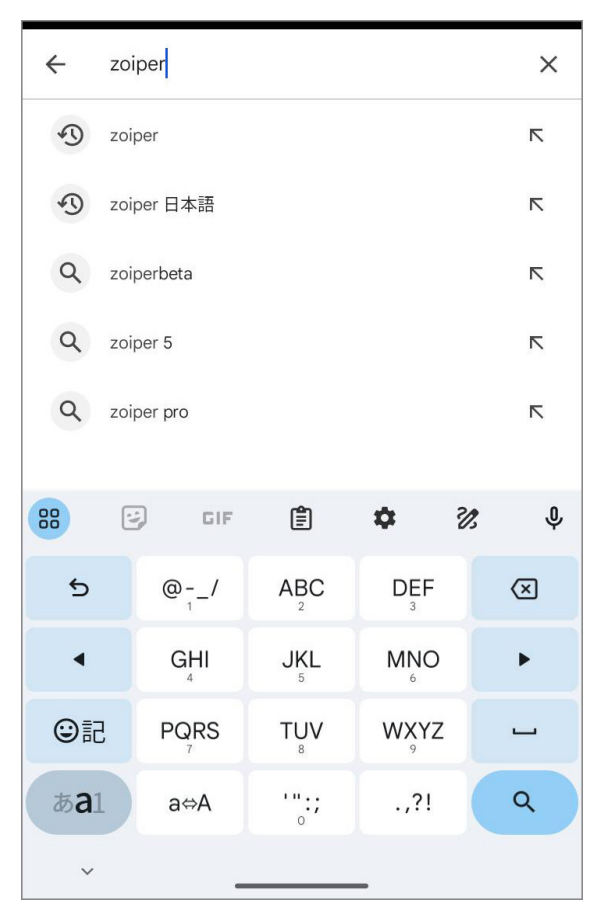

### 1-5. 検索結果に「Zoiper IAX SIP VOIP Softphone」 が出てきますので、これをタップしてください。

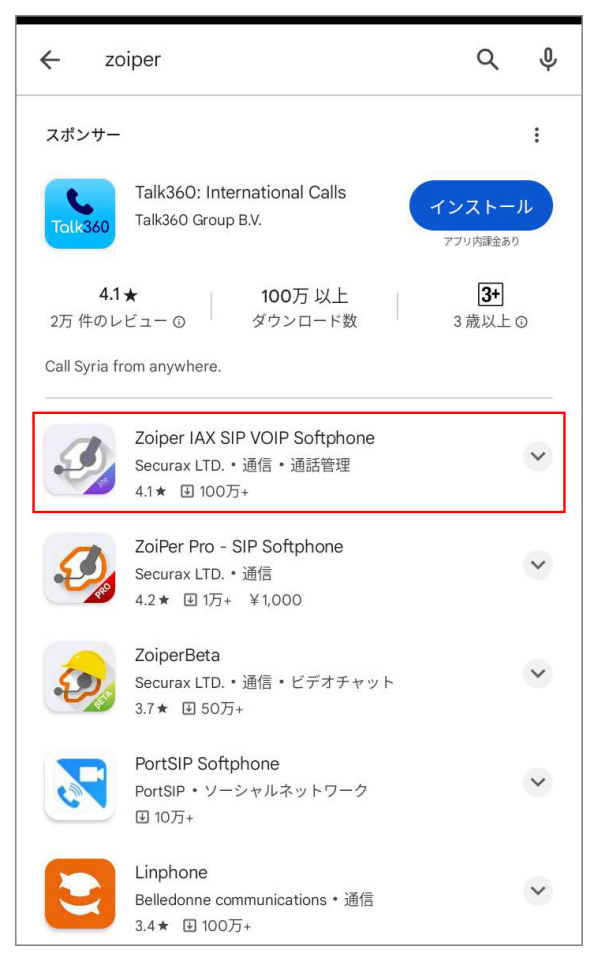

### 1-6. 画面の様に「Zoiper IAX SIP VOIP Softphone」 が表示されますので、このソフトを android に導入します。 「インストール」ボタンをタップしてください。

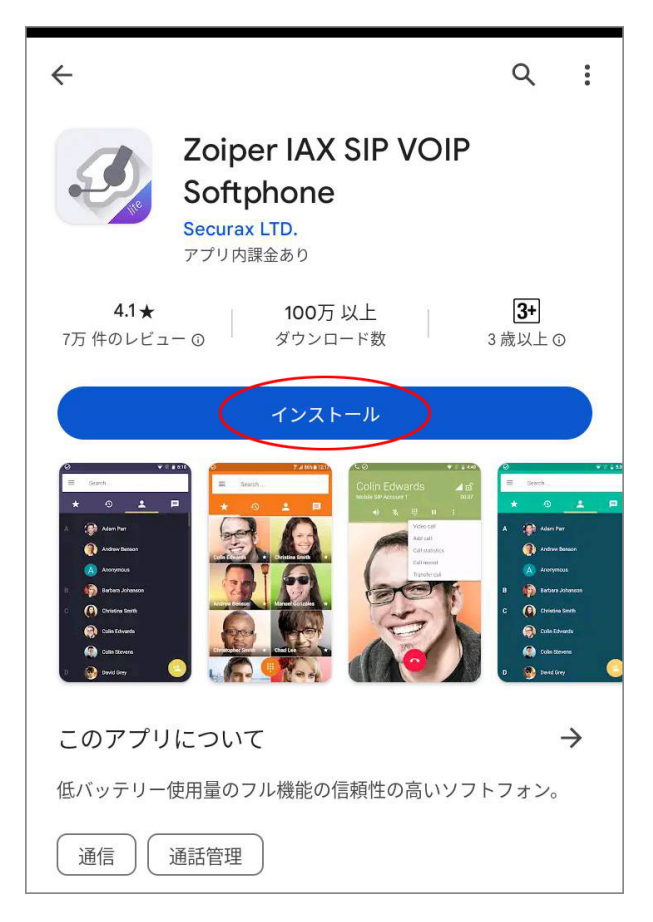

### 1-7. ダウンロードが始まり、インストール中と表示されます。

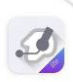

## Zoiper IAX SIP VOIP Softphone

インストール中...

<sup>⊙</sup> Play プロテクトにより検証済み

### 「**開く**」というボタンが表示されましたら、導入は完了です。

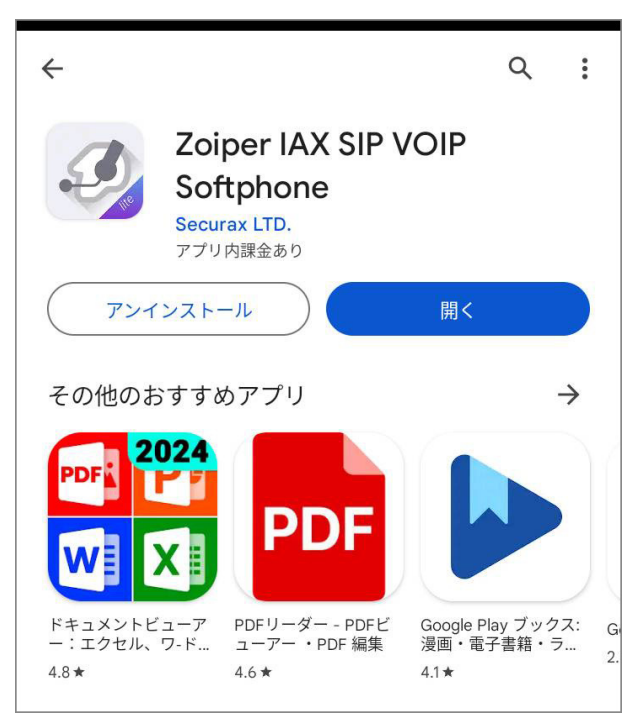

### 2. Zoiper の設定

2-1. 「開く」というボタンをタップして、Zoiper を起動し VoiP+の設定を⾏います。

常時、着信待ちにするには、Zoiper を起動したままにしてく ださいね。

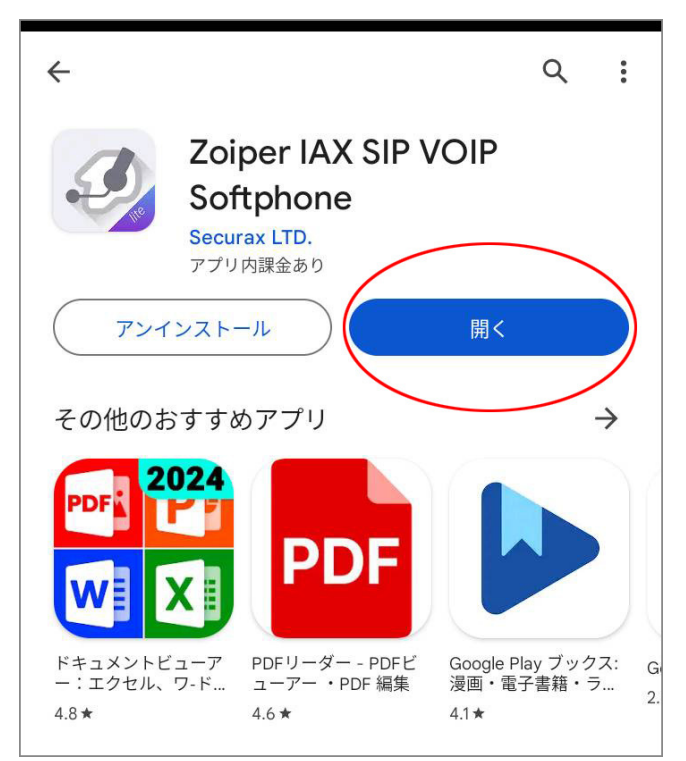

2-2. 初めて Zoiper を起動すると、規約の同意画面が表 示されますので、「同意して続ける」をタップします。

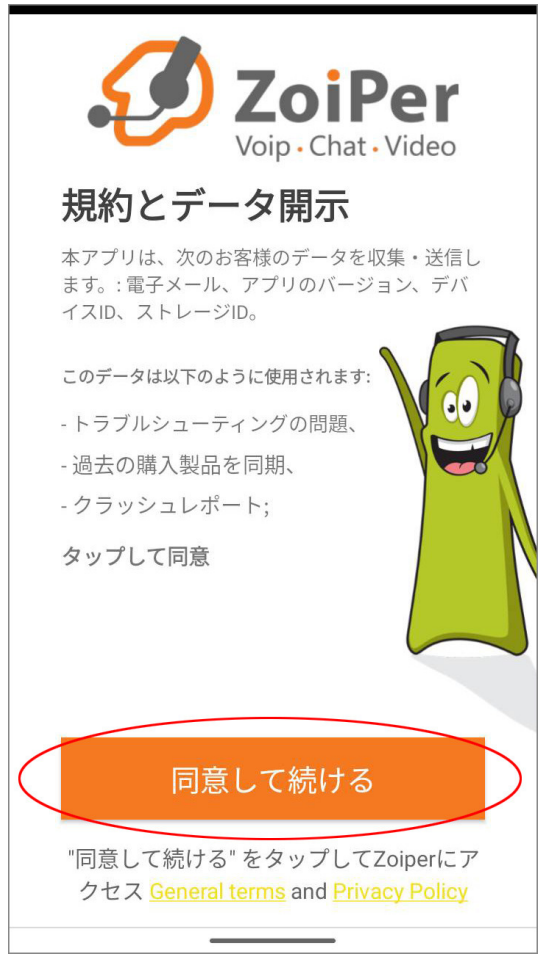

2-3. ここで、広告などが表示された場合はスキップすること ができますので、「スキップ」をタップします。

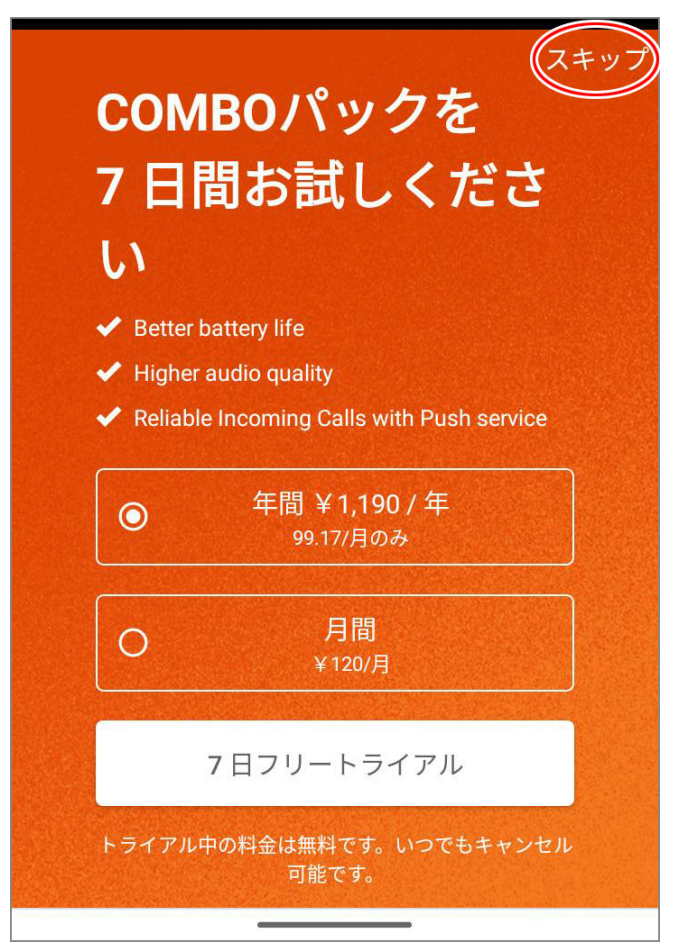

#### 2-4. 無料版を使用する場合は「はい」をタップします。

本当にフリー リミテッド バージョンを使 用したいですか?

# これらの機能をすべて 失うことになります:

確実な着信 - プッシュプロキシサービス

ビジネス機能 - 通話録音、雷話会議、雷話転 送、複数アカウント、プレゼンス、ZRTP暗号 化、MWI、OoS/DSCP、自動応答

追加コーデック - G729とh264をサポート

ワイドバンドオーディオ - G.722、G.726、 Opus、Speexにより、優れたオーディオ品質 と低遅延を実現

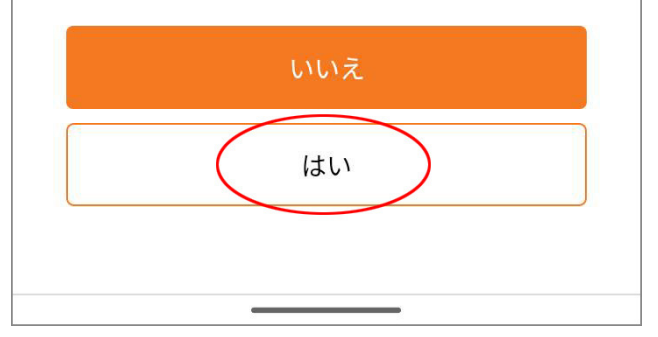

2-5. これで、Zoiper が起動されました。 これから設定を⾏います。

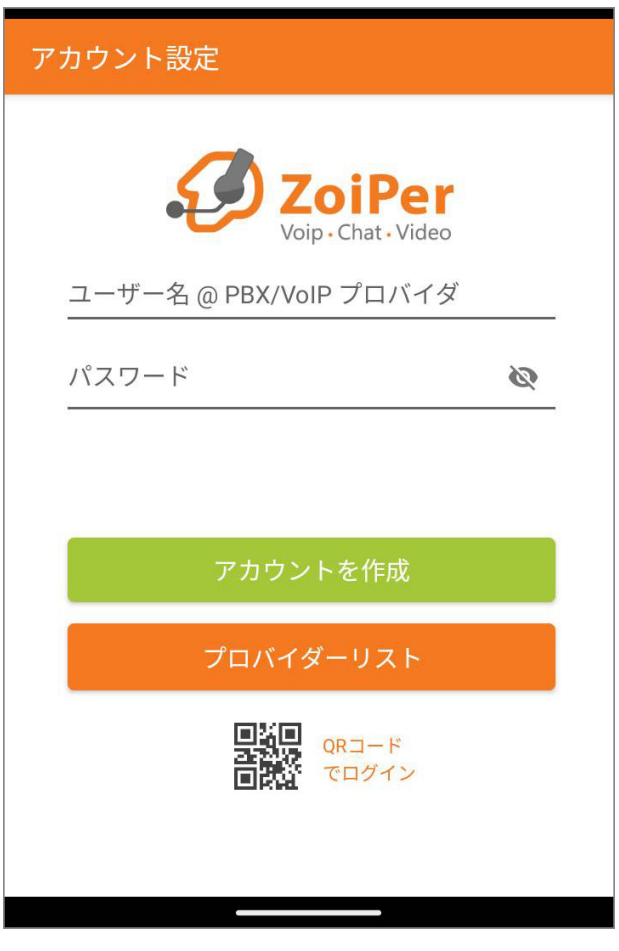

### 2-6. まず、「ユーザー名」と「パスワード」の欄に、VoIP+か ら通知された内線アカウント情報を以下の通り入力します。

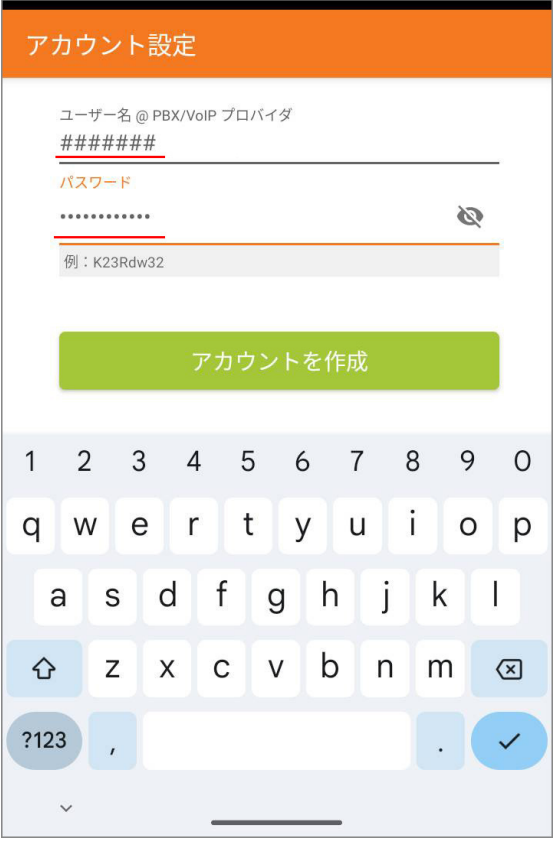

ユーザー名︓ 7 桁の内線番号 パスワード︓ 接続パスワード

### 2-7. ユーザー名とパスワードの入力ができましたら、「アカウ ントを作成」をタップしてください。

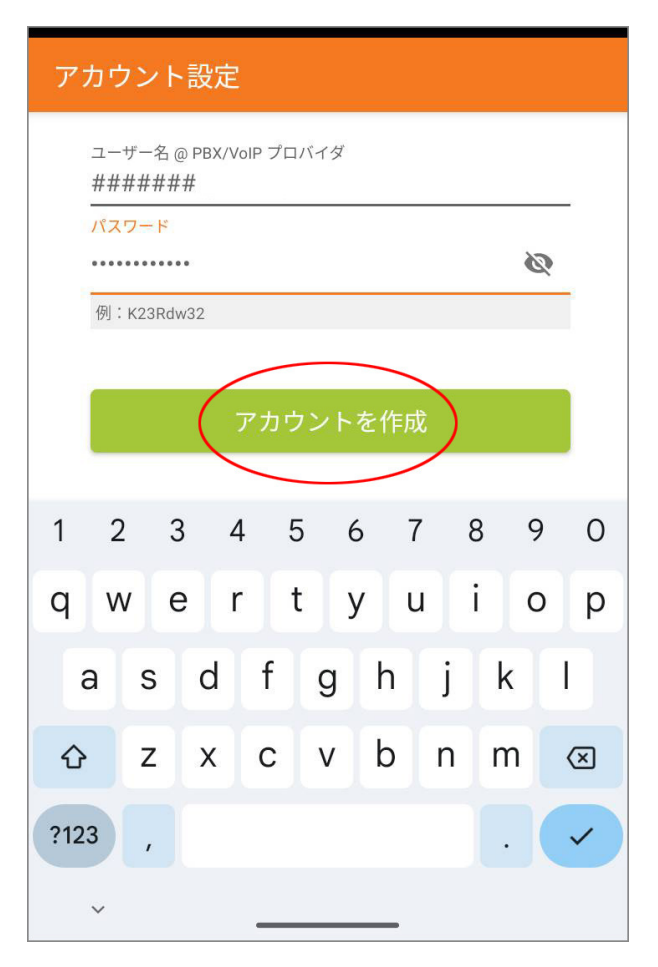

## 2-8. 次に、「ホスト名」の欄に以下の通り入力します。 入力できましたら、「次へ」をタップしてください。

### アカウント設定

ホスト名を入力し、リストからプロバイダーを選 択します

ホスト名またはプロバイダ

sp.voiplus.net

これはドメイン、'SIPサーバー'、'レジストラ'、'SIPプロキシ'と呼ばれる ことがあります。例えば、'sip.example.com'や'123.21.123.32:5060'で す。

またはプロバイダーの名前を検索することもできます。私たちがその設定 を知っているかもしれません。

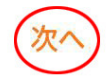

 $\overline{\phantom{a}}$ 

### ホスト名: sp.voiplus.net

2-9. 送信プロキシの設定画面は、何も入力せず「スキッ プ」をタップしてください。

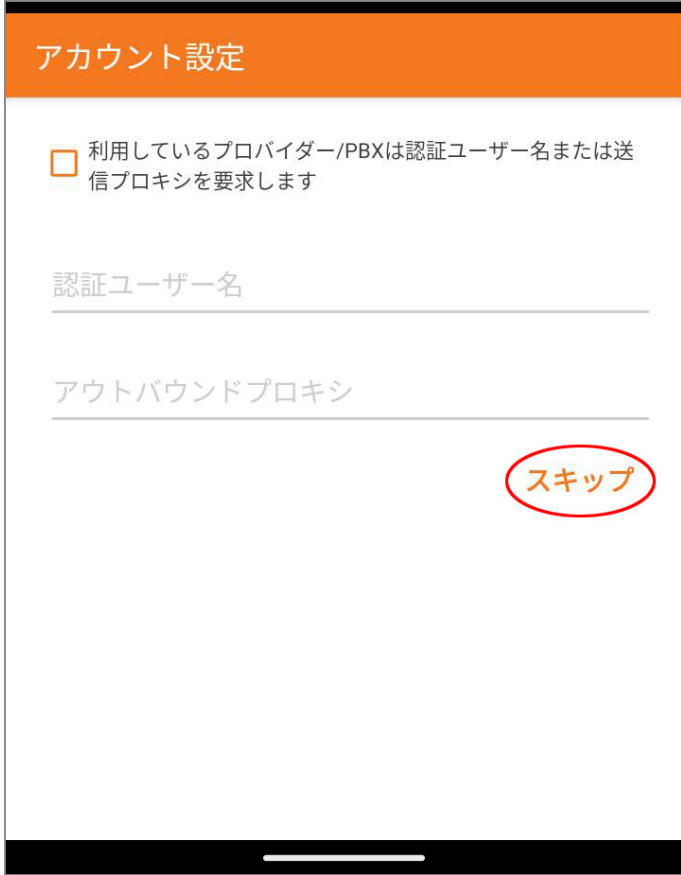

 $\overline{\phantom{a}}$ 

2-10. アカウント情報が正しく入力されましたら、「SIP UDP 見つかりました と表示されますので、「終了 |をタップ してください。

もし、アカウントが⾒つからなかった場合は、設定の最後に再 入力しますので、このまま「終了 |をタップして進めてください。

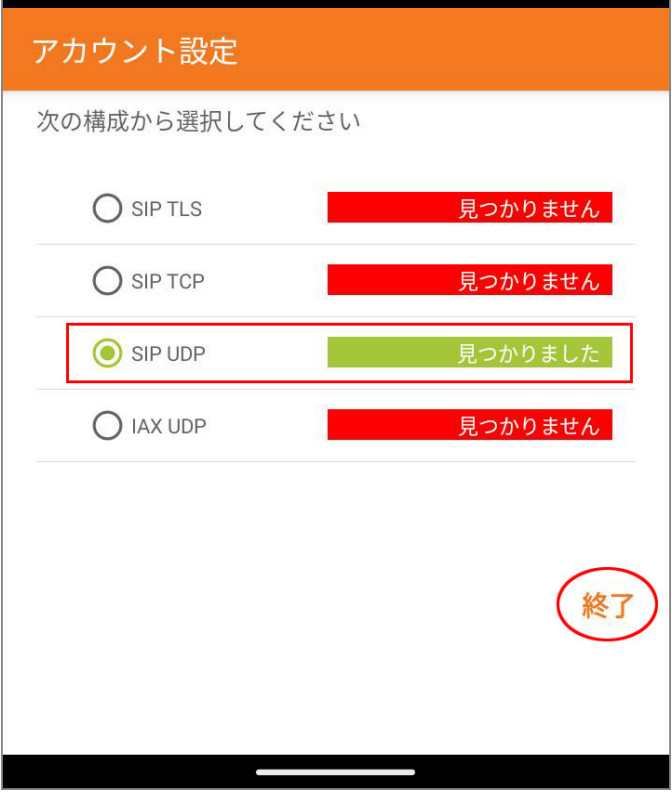

2-11. 「通知の送信をZoiperに許可しますか?」と表示さ れますので、「許可」をタップしましょう。

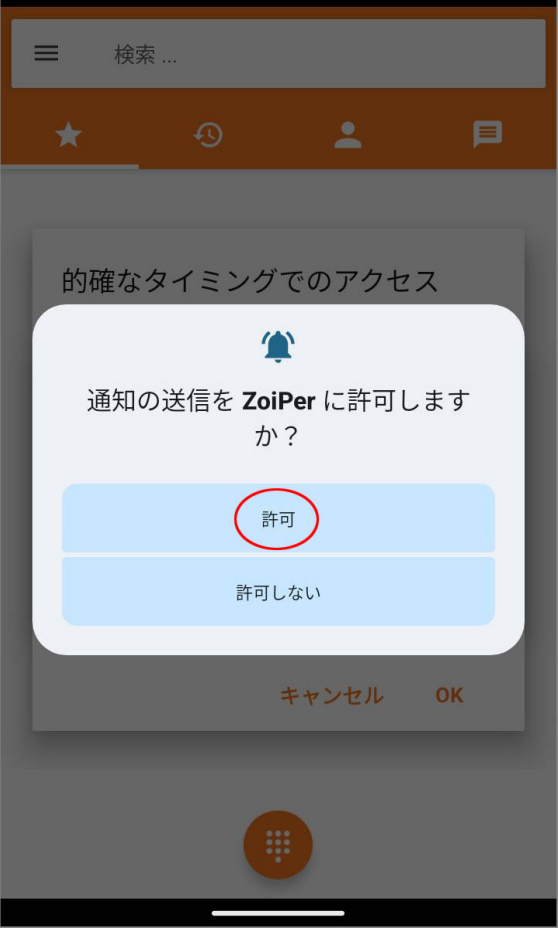

2-12. 「電話の発信と管理をZoiper に許可しますか?」と 表示されますので、「許可」をタップしましょう。

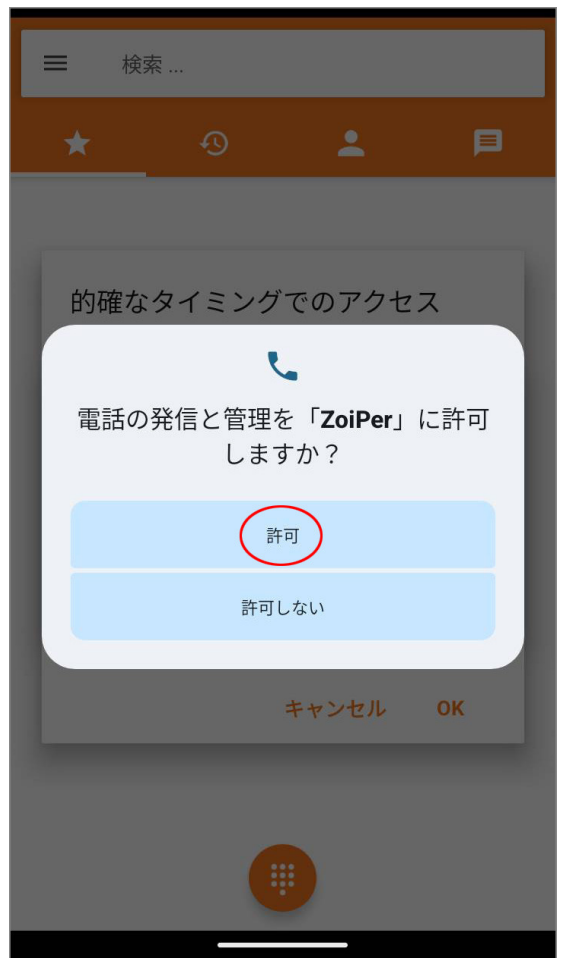

2-13. 「的確なタイミングでのアクセス」と表示されますので、 「OK」をタップしましょう。

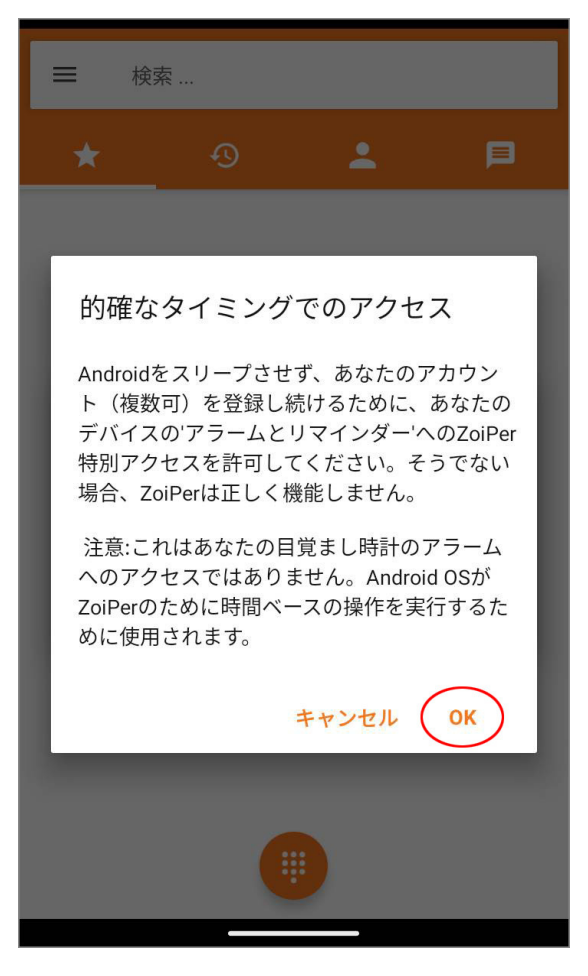

2-14. 「アラームとリマインダーの設定を許可する」が表示さ れますので、「ON」にしてください。その後、戻る矢印「←」を タップします。

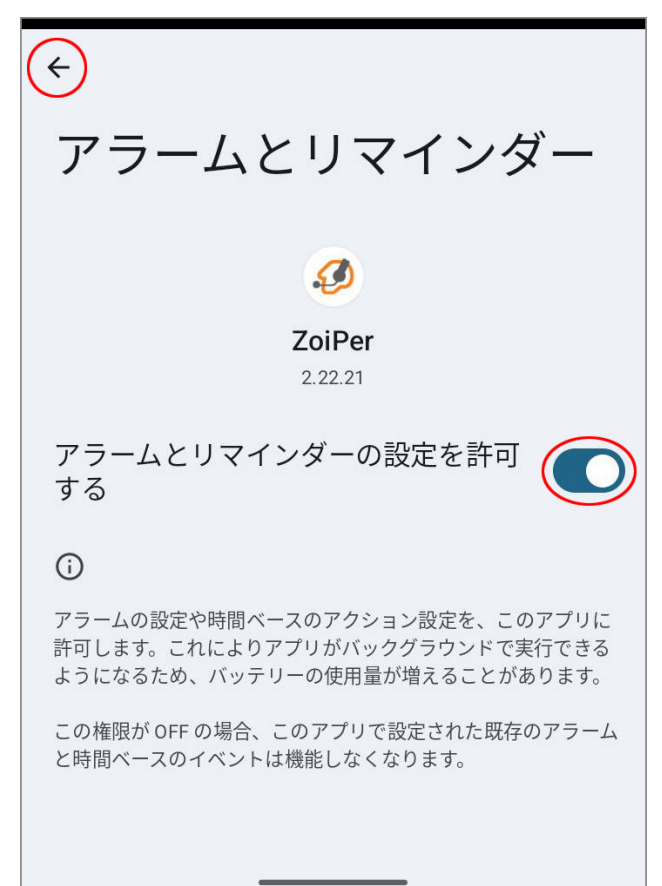

2-15. アクセスを妨害しない DND 設定を許可するために 「OK」をタップしましょう。

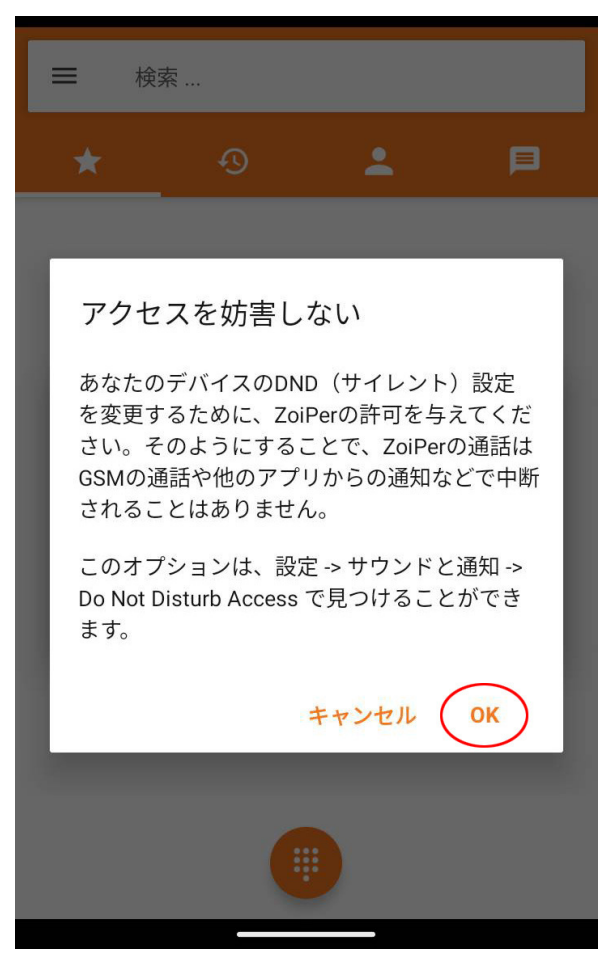

2-16. 「サイレントモードの利用」画面の一番下にある 「ZoiPer」をタップしてください。

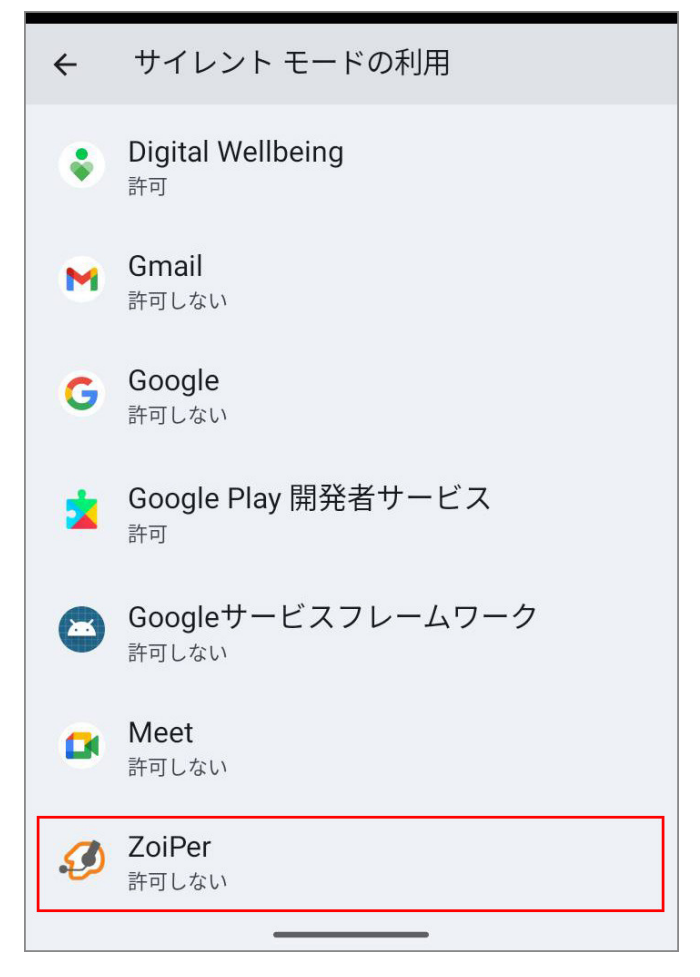

### 2-17. 「サイレントモードの利用」を許可するために「ON」に してください。

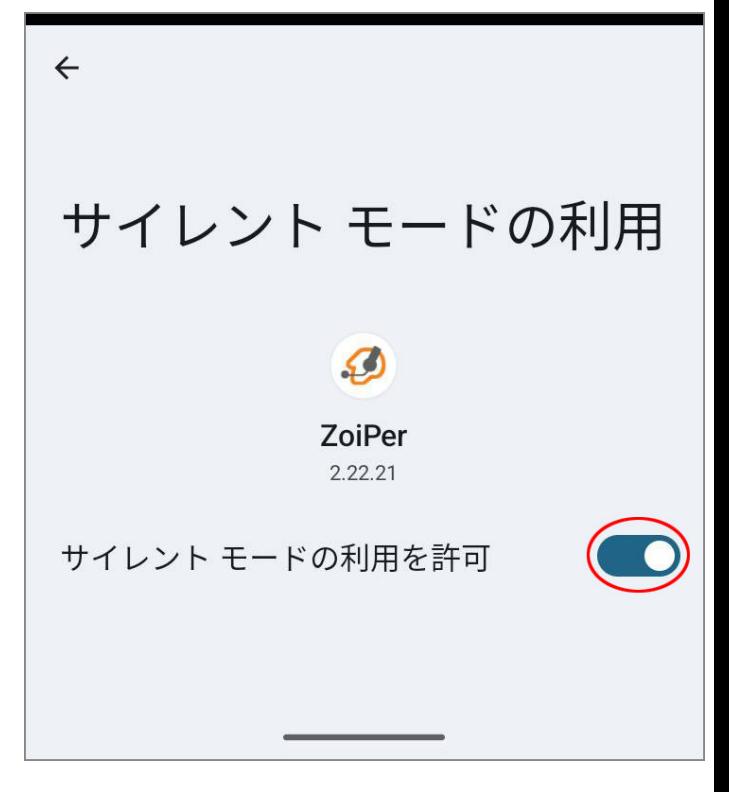

「Zoiper によるサイレントモードの利用を許可しますか?」と 表示されましたら「許可」をタップしましょう。

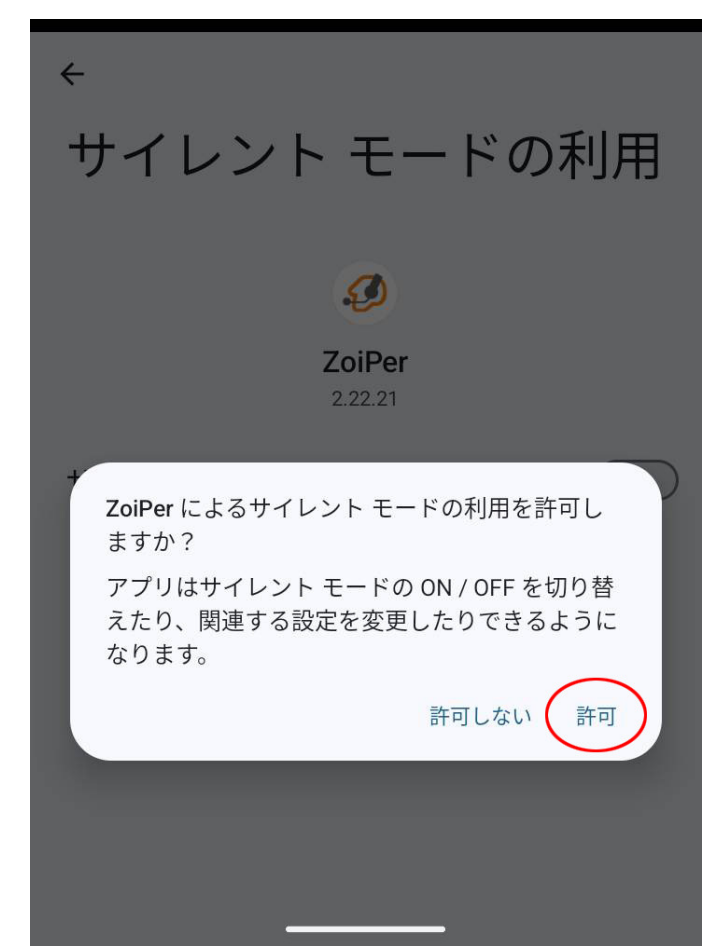

2-18. 「サイレントモードの利用を許可」が「ON」になってい ることを確認して、戻る矢印「←」をタップします。

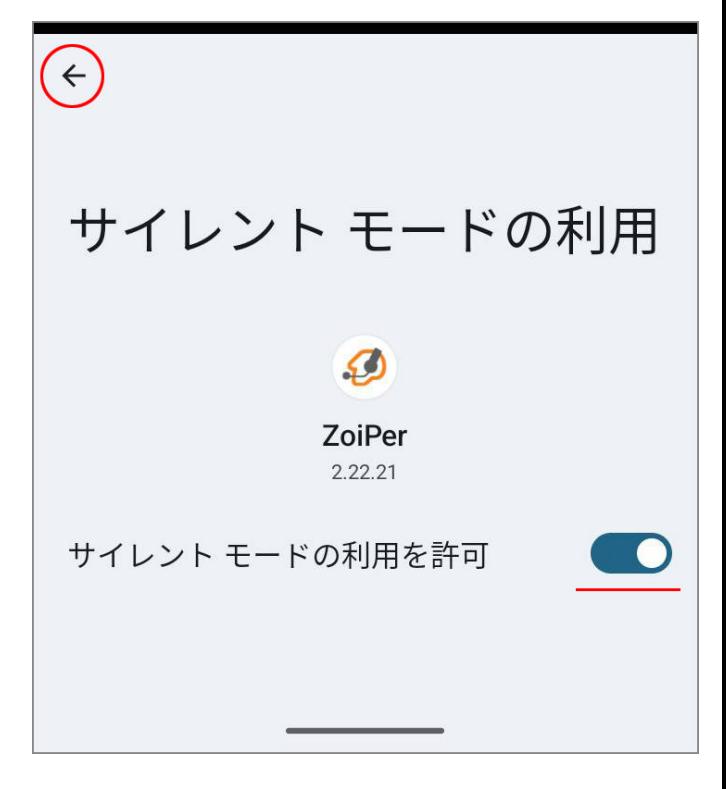

2-19. 「サイレントモードの利用」画面の一番下にある 「ZoiPer」が「許可」になっていることを確認して、戻る矢印 「←」をタップしてください。

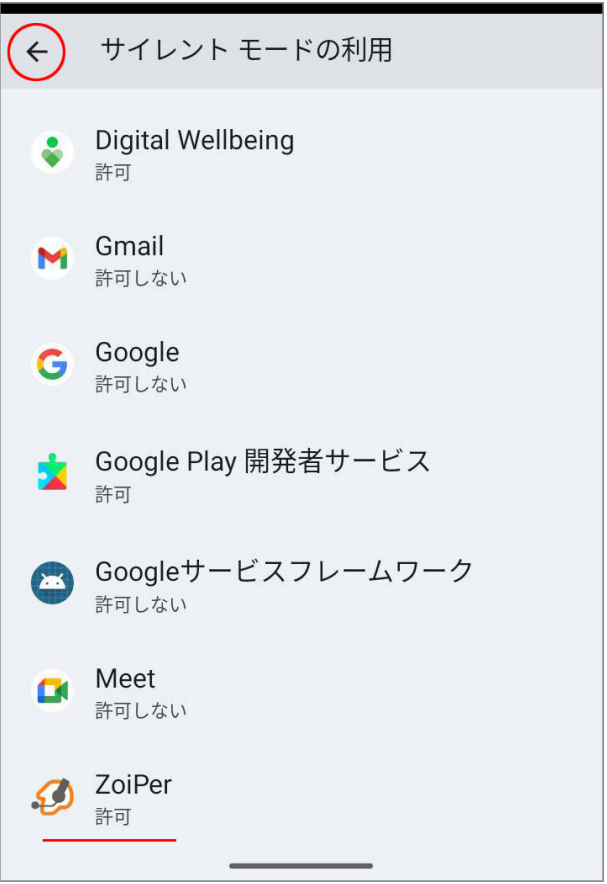

2-20. 「バッテリー最適化を無視する」設定は「OK」を タップしてください。

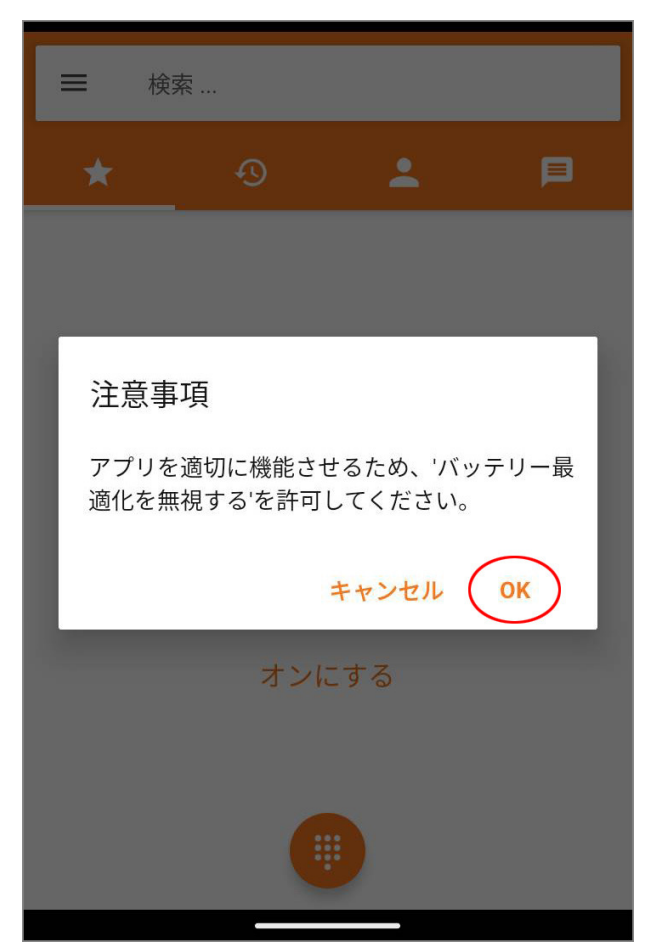

2-21. 「アプリにバックグラウンドでの実行を許可します か?」と表示されましたら「許可」をタップしましょう。

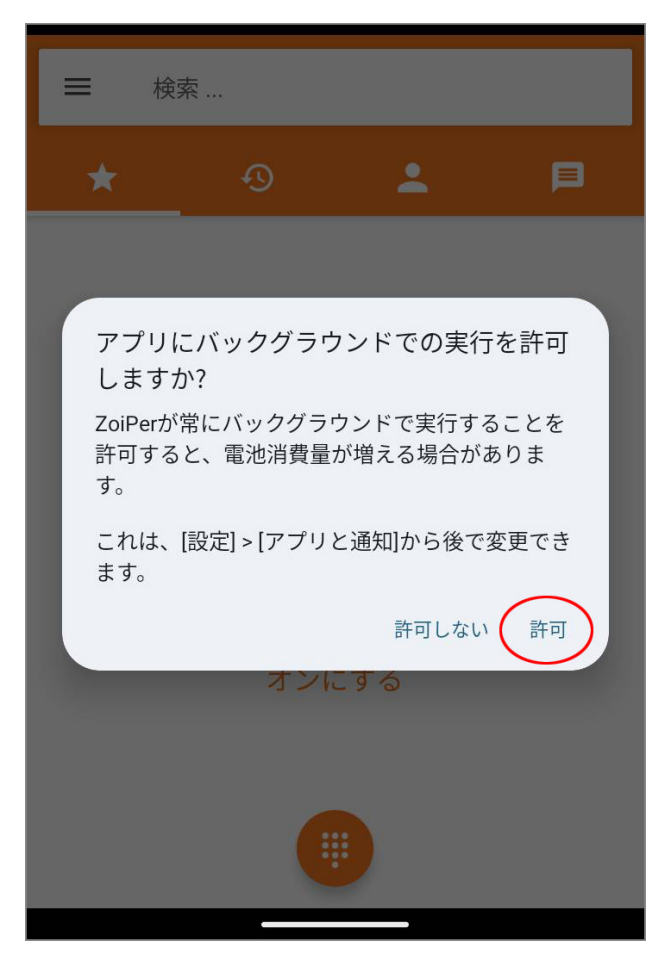

2-22. 以上で設定は完了です。確認のため、画面左上の メニューアイコンをタップしてください。

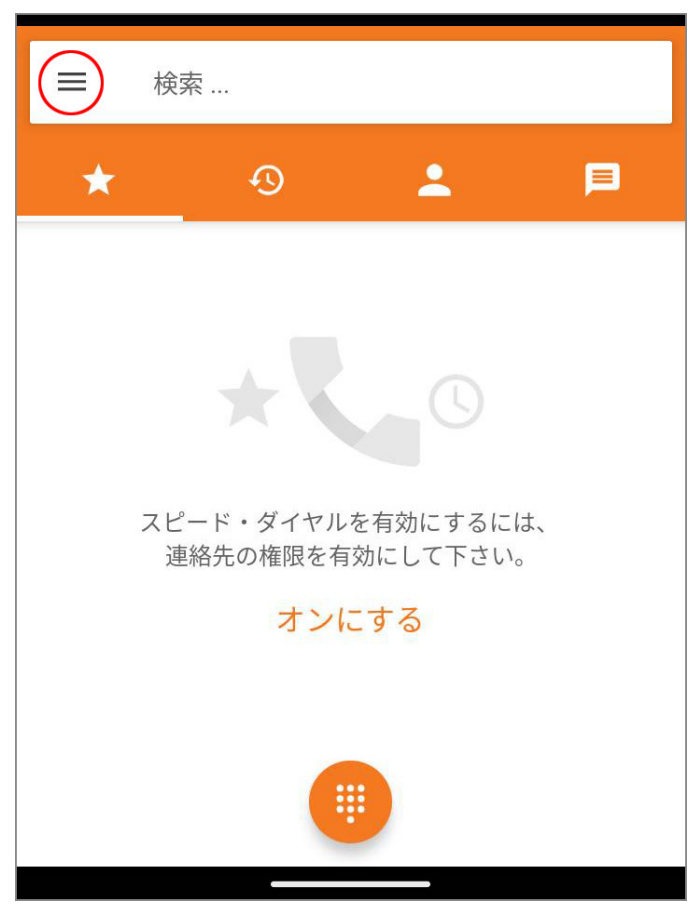

### 2-23. 設定した内線番号の下に、「アカウント準備完了」 と表示されていれば、電話が発着信可能な状態となります。

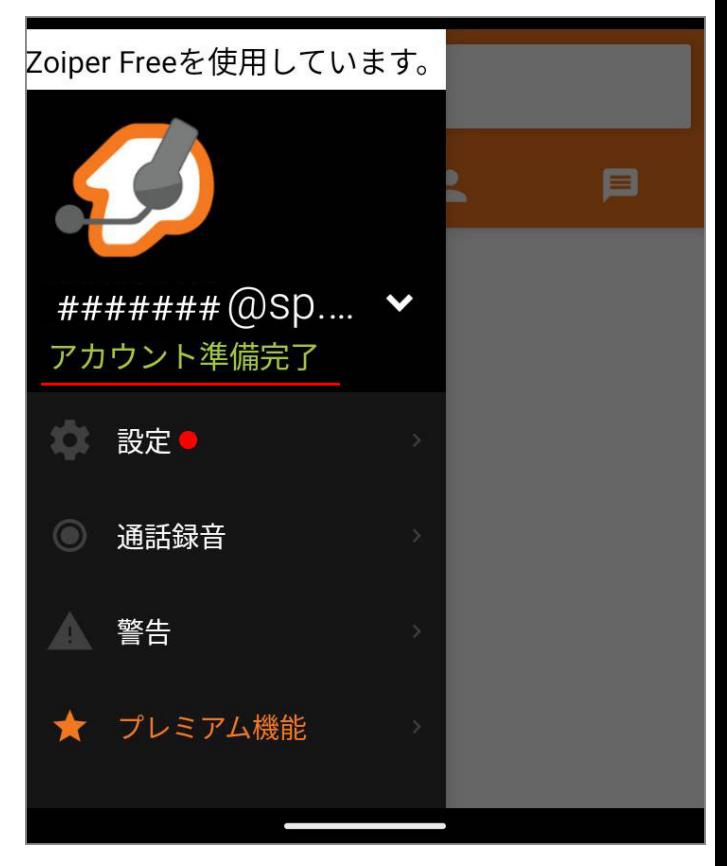

2-24. 「登録に失敗しました」と表示される場合は「設定」 をタップしてください。 ※2-10 でアカウントが⾒つからなかった場合も同様です。

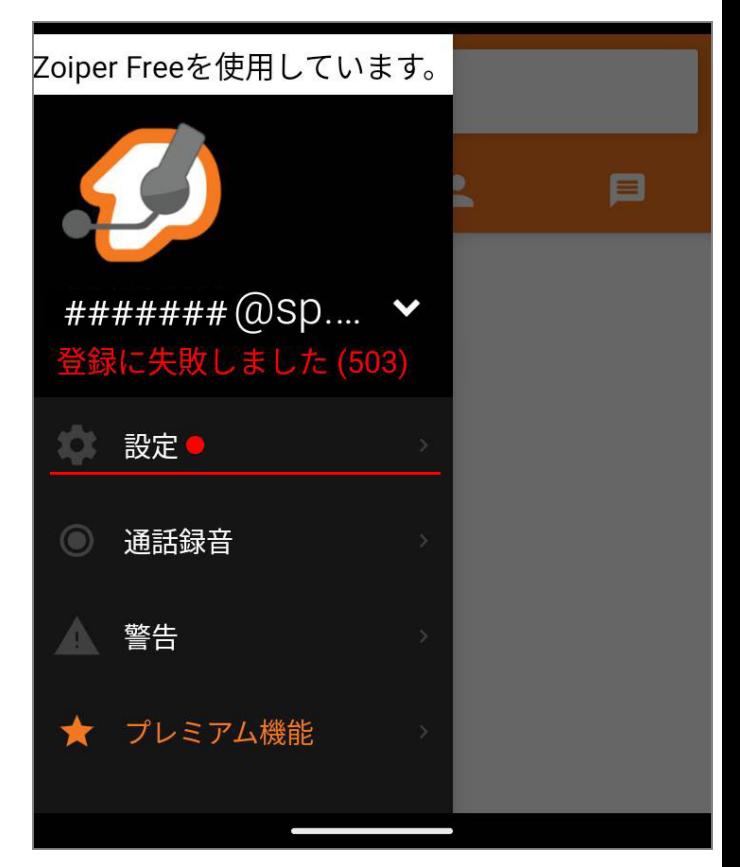

### 2-25. 設定メニューの「アカウント」をタップします。

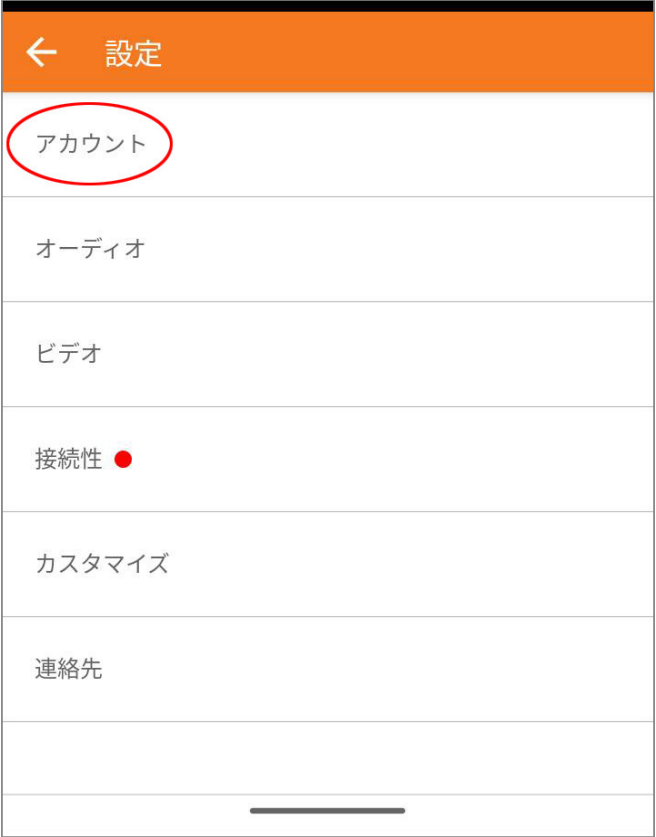

### 2-26. 登録に失敗しているアカウントを選択してください。

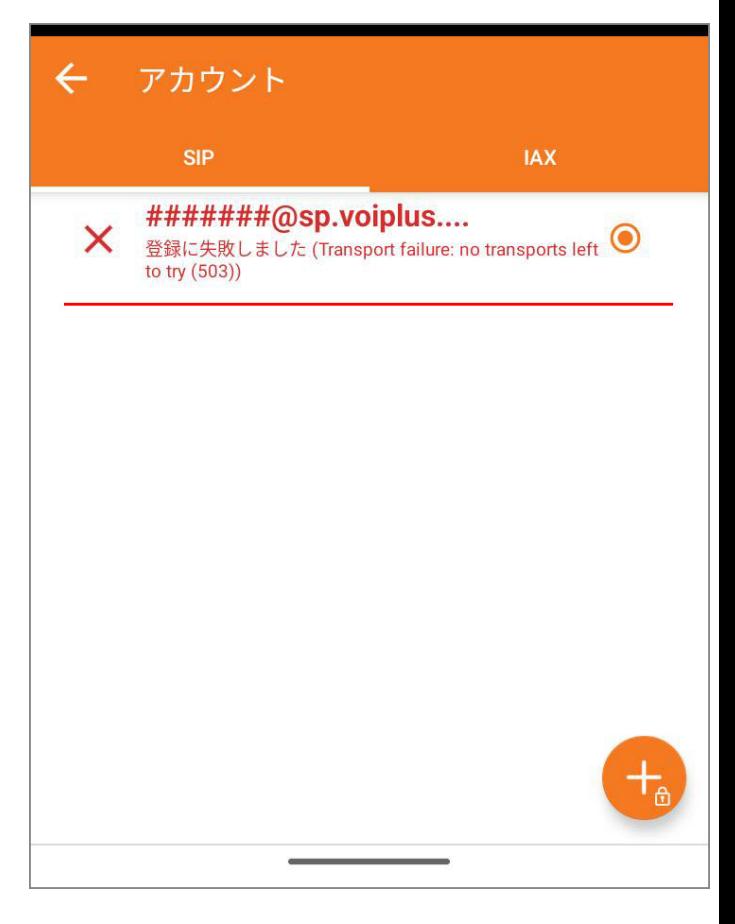

### 2-27. 「ユーザー名」と「パスワード」に間違いがないか確認 して、正しく⼊⼒してください。

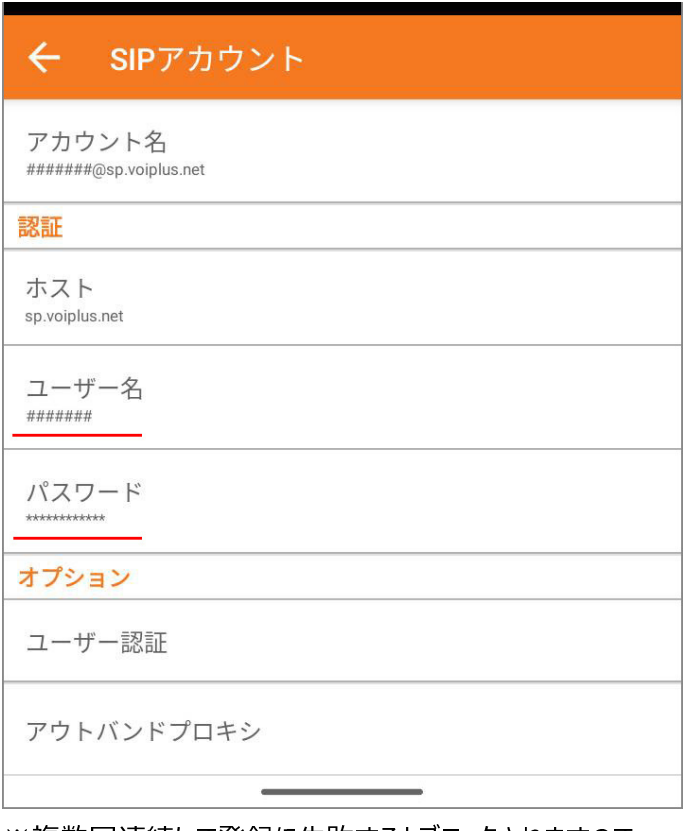

※複数回連続して登録に失敗するとブロックされますので、 入力間違いにはご注意くださいませ。

2-28. 「アカウント準備完了」と表示されましたら完了です。

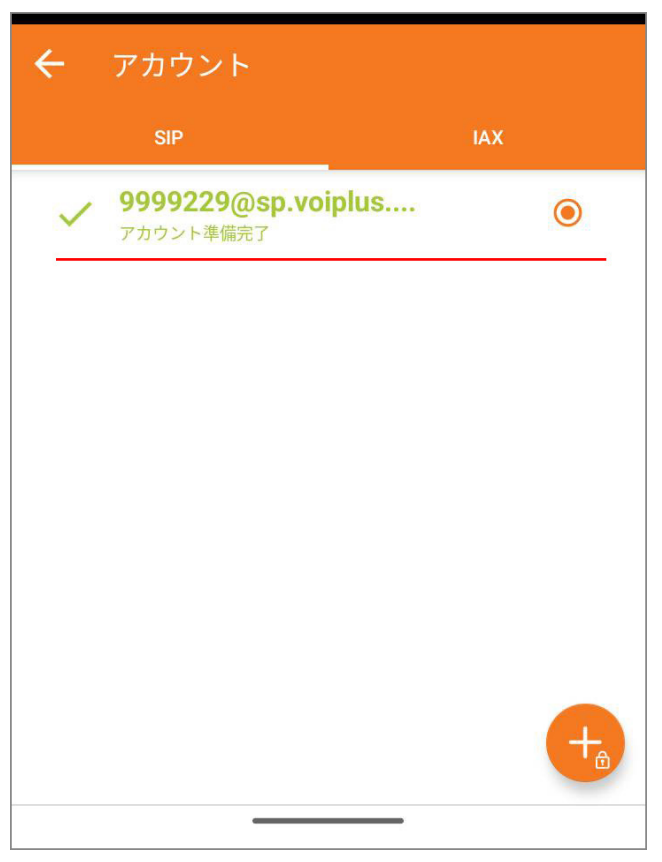

※正しく入力しても登録が失敗する場合は、アプリをアンイン ストールして、もう一度インストールからやり直してみてくださ い。

日本国内の通話は、市外局番から入力すればかけられます。 国際電話は、002+国番号+ゼロを除いた市外局番+電話 番号 でかけられます。

android のバージョンによって、ネットワークを WiFi に切り替え た時などに切断されることがあります。その場合は Zoiper を再 起動してください。

VoiP+Web サイトでメンバーログイン後、「レジストアラート」を オンにすれば、切断時にメールで通知してくれますので、ご利用 くださいませ。

この度は、VoiP+をご利用頂き、誠にありがとうございます。